## **Как создать и запустить служебную записку на издание приказа в программе «1С: Документооборот» версии 3.0?**

Для создания служебной записки нужно в разделе «**Документы**» нажать на кнопку «**Документ**» в колонке «**Создать**».

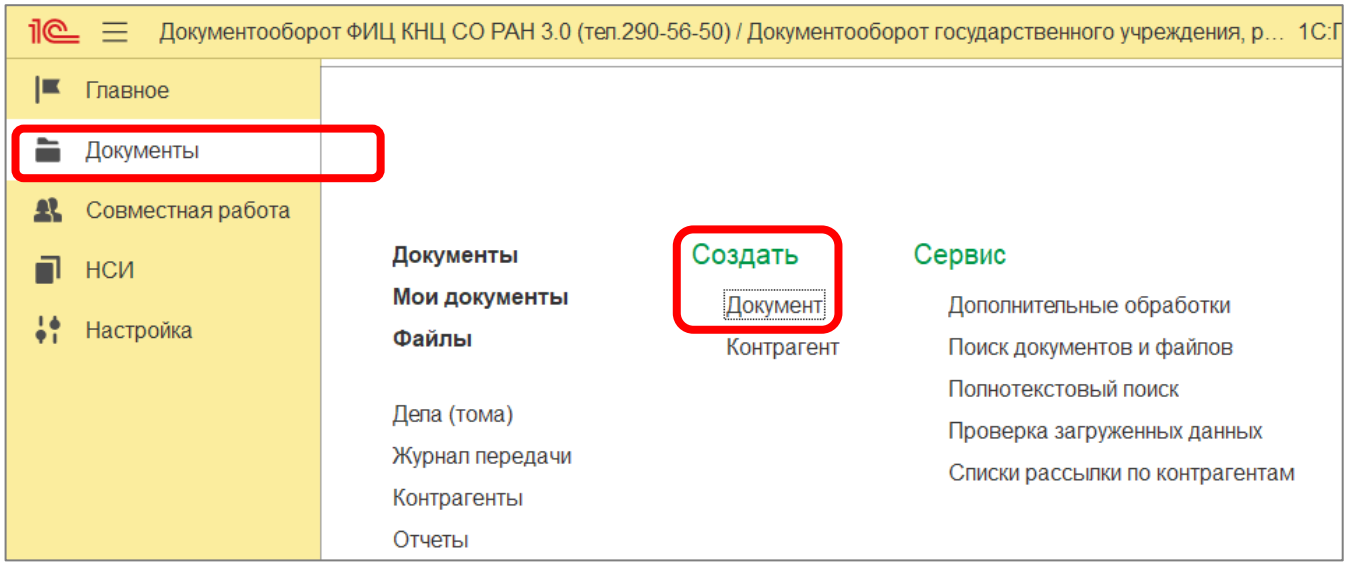

В открывшемся окне нужно выбрать пункт «**Служебная записка для издания приказа (по осн. деятельности, а/х)**» и нажать снизу кнопку «**Создать**».

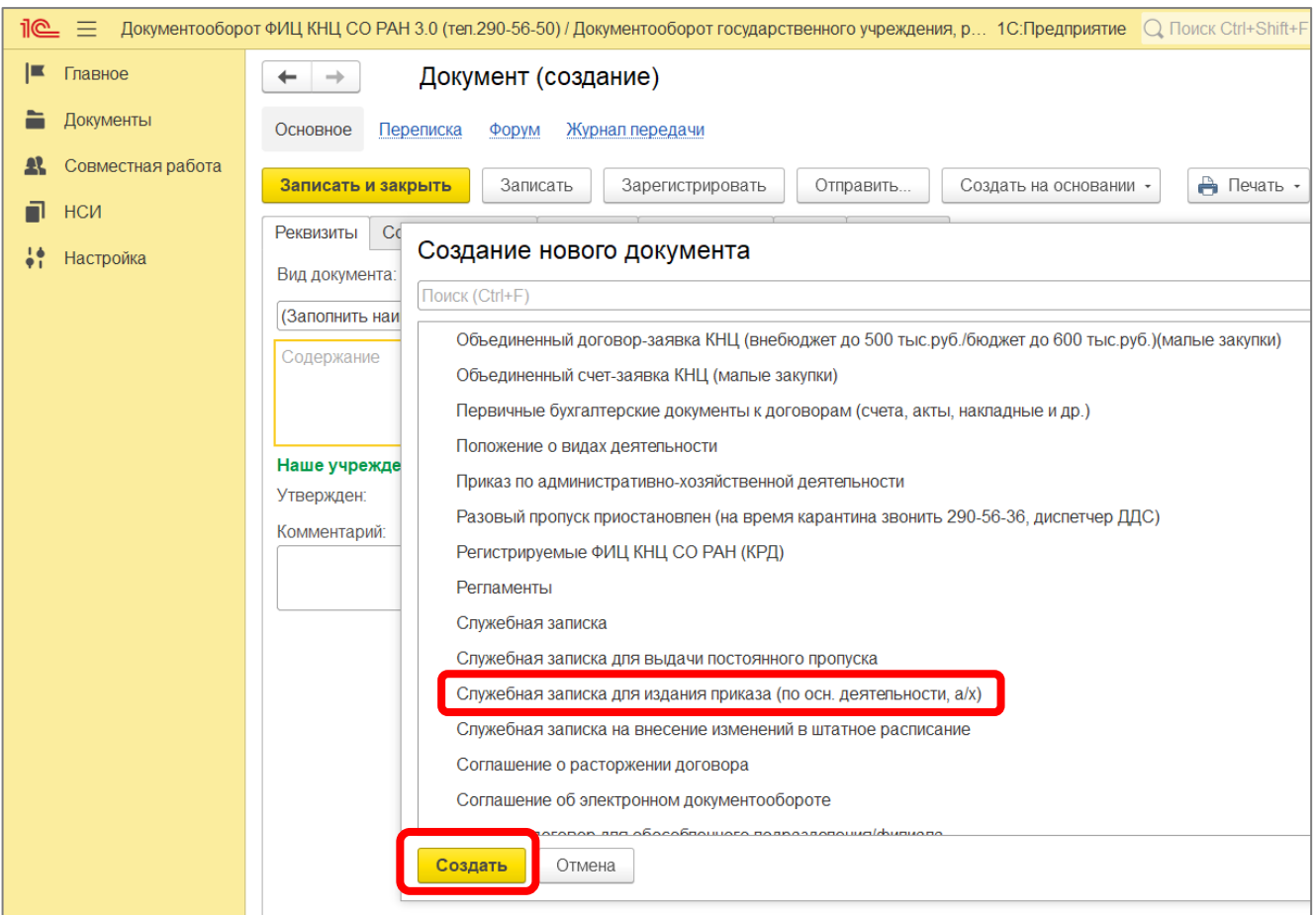

В открывшейся карточке внутреннего документа на вкладке «**Реквизиты**» необходимо заполнить поле «**Наименование документа**» (название будущего приказа, например, «О создании комиссии»).

Далее скриншот с выделенным полем «**Наименование документа**».

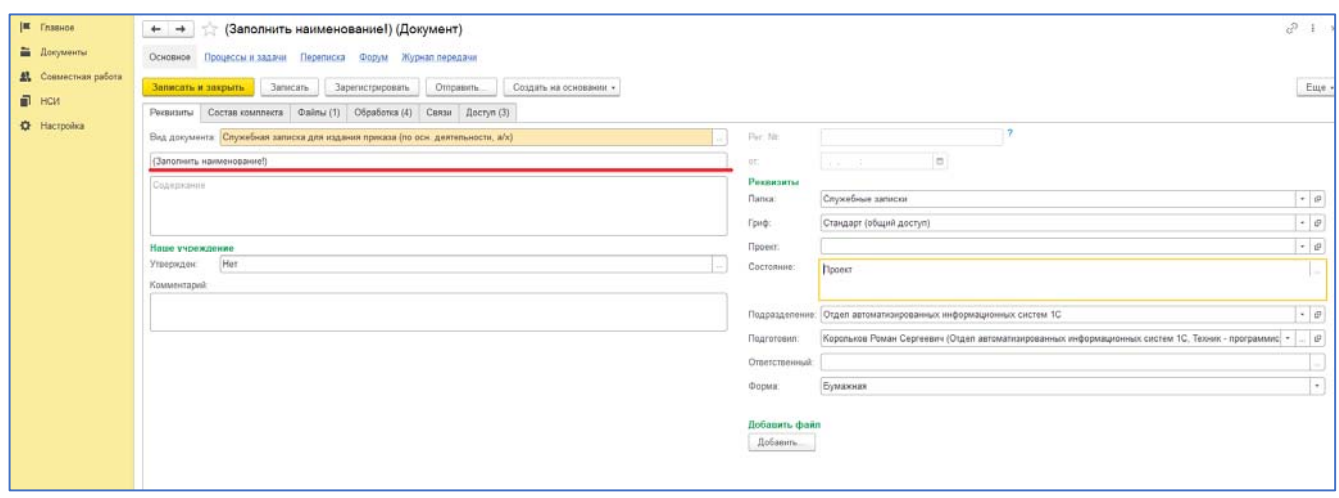

Служебную записку для издания приказа необходимо согласовать с заместителем директора, курирующем подразделение, и начальником отдела НТИ. На вкладке «**Обработка**» можно добавить дополнительных согласующих, для этого необходимо:

- встать указателем на строку «**Согласовать**»;

- дважды нажать левую кнопку мыши и перейти в окно редактирования сотрудников, согласующих документ:

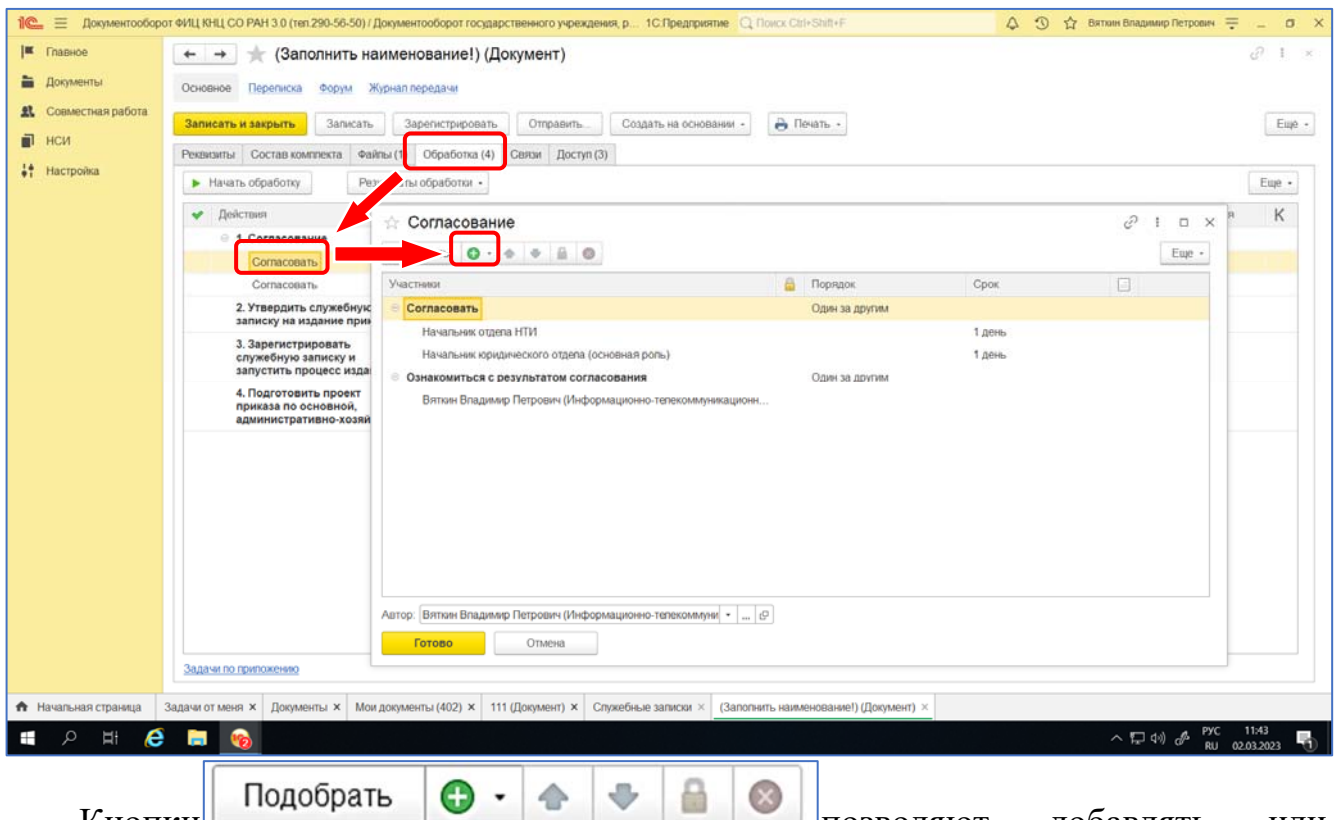

Кнопки позволяют добавлять или удалять сотрудников из процесса согласования, перемещать их в очереди согласования, защитить от удаления. Эти кнопки становятся активными при выделении сотрудников. Если по ошибке удален не тот участник согласования –

можно выйти из окна редактирования (кнопка «**Отмена**» внизу окна, далее в окне «**Сохранять изменения?**» нажимаем «**Нет**» и повторяем процесс).

Во вкладке «**Файлы**» с помощью кнопки «**Редактировать**» нужно открыть находящийся там шаблон и заполнить его текстом служебной записки для издания приказа (включая наименование и текст самого приказа):

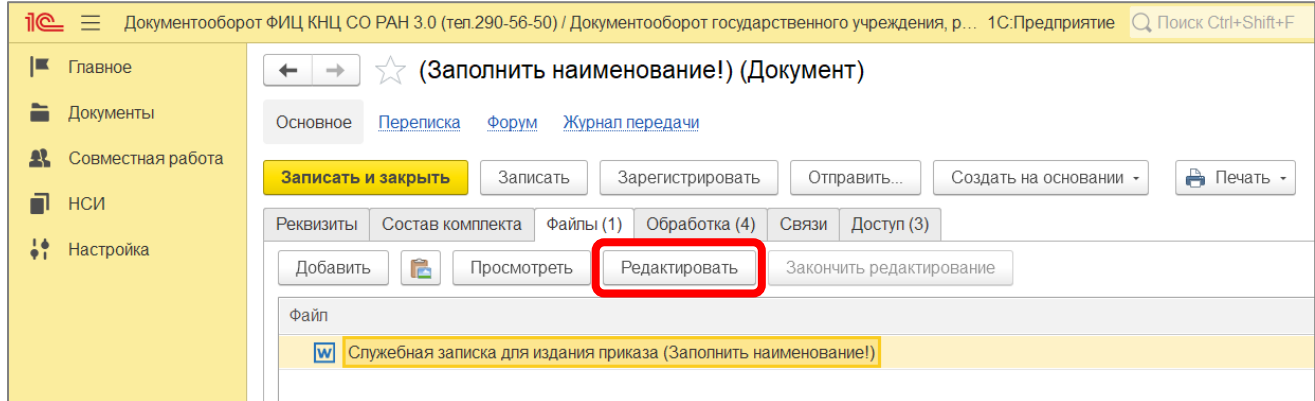

После заполнения шаблона **Служебной записки** нужно сохранить файл (как обычно сохраняем файл формата Word, нажав на значок дискеты в левом верхнем углу):

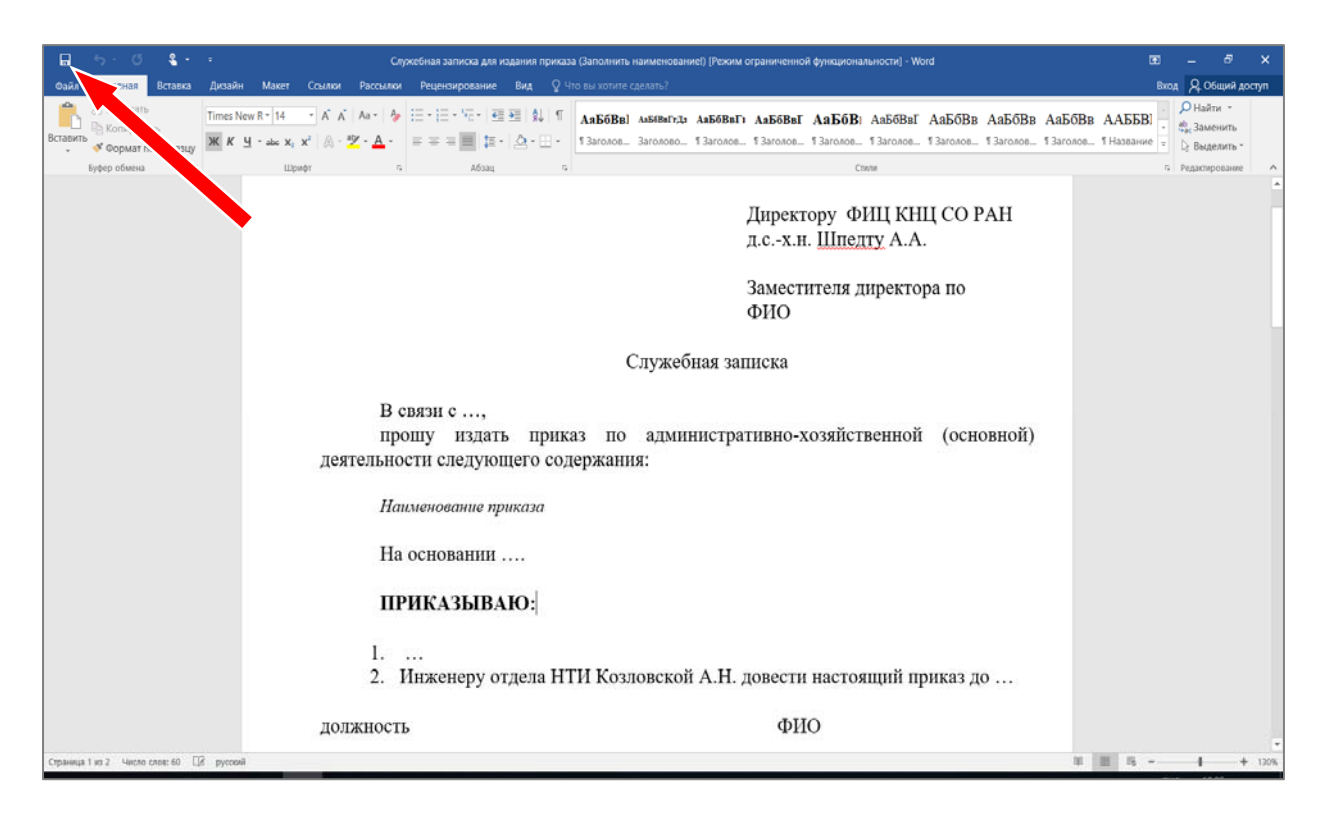

Нажать кнопку «**Закончить редактирование**». В окне «**Сохранение файла**» кратко описать внесенные изменения (или поставить прочерк), нажать кнопку «**Готово**»:

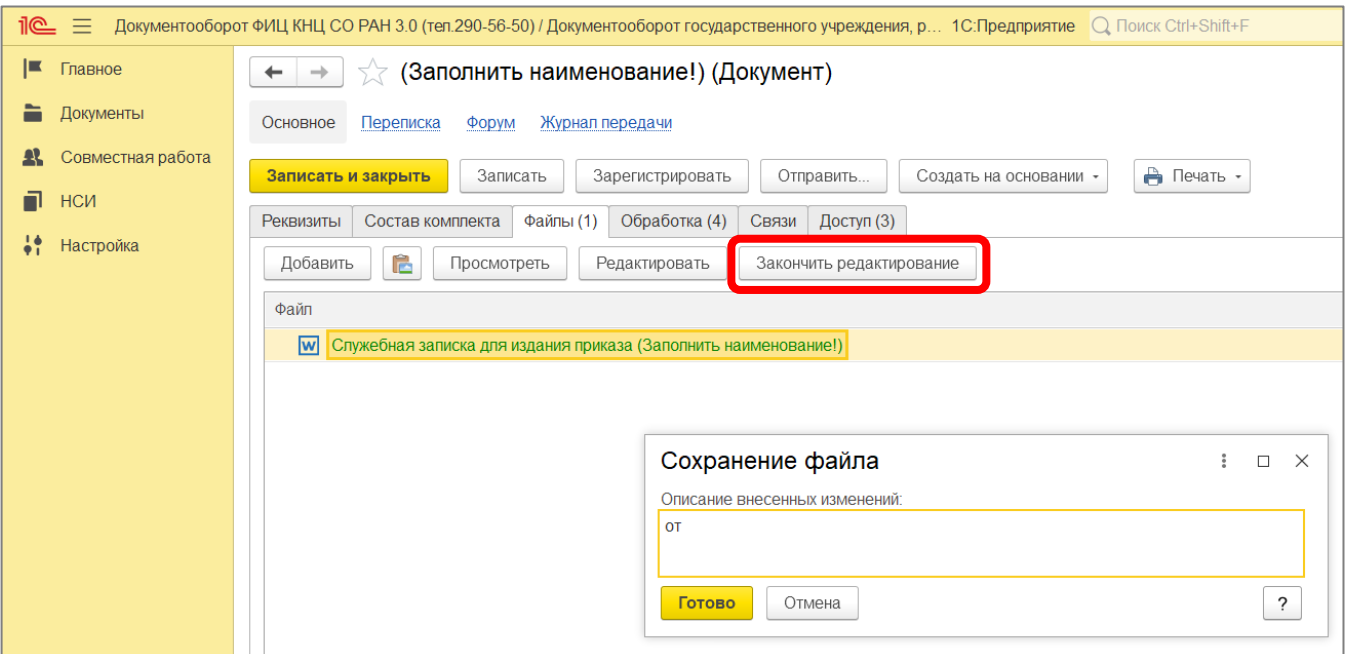

Затем, после нажатия на кнопку «**Записать и закрыть**», система предложит запустить обработку служебной записки. Нужно нажать на кнопку «**Запустить**».

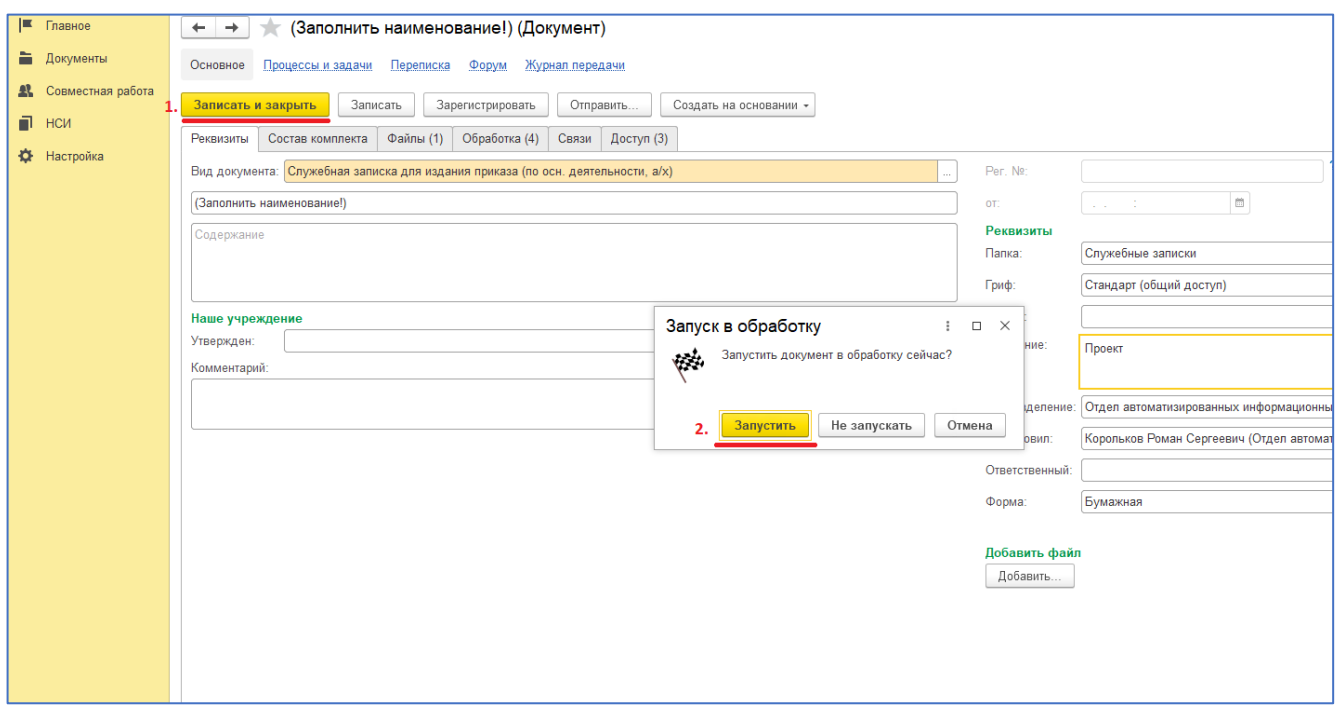

После запуска служебной записки для издания приказа во вкладке «**Обработка**» можно отслеживать, на каком этапе согласования/утверждения и т.д. она находится.